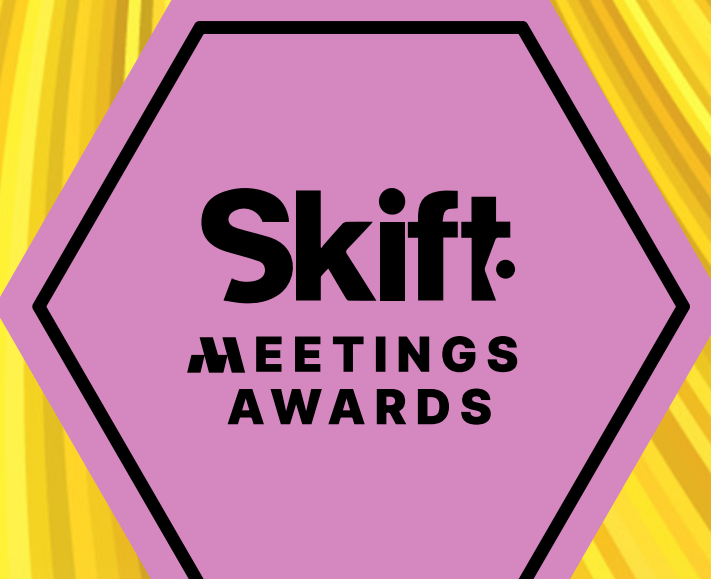

# YOUR ONE-STOP GUIDE TO ENTERING THE SKIFT MEETINGS AWARDS

The Skift Award Force platform has been designed with Skift Meetings Awards entrants like you in mind. The interface is simple and intuitive, with easy-to-use elements that make submitting your entry as easy as possible.

Below you'll find some commonly asked questions and their answers regarding the entry process - along with a few handy screengrabs to help you visualize the steps.

There's also a full list of general frequently asked questions at the very end of this document, that should help clear up any further queries you may have.

# Key Information

Entries open: 05 March, 2024

Entries close: 11 June, 2024

# Entry fees:

Early Bird Pricing: \$150.00 Regular Pricing: \$175.00

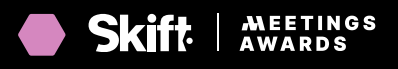

# **Table of Contents**

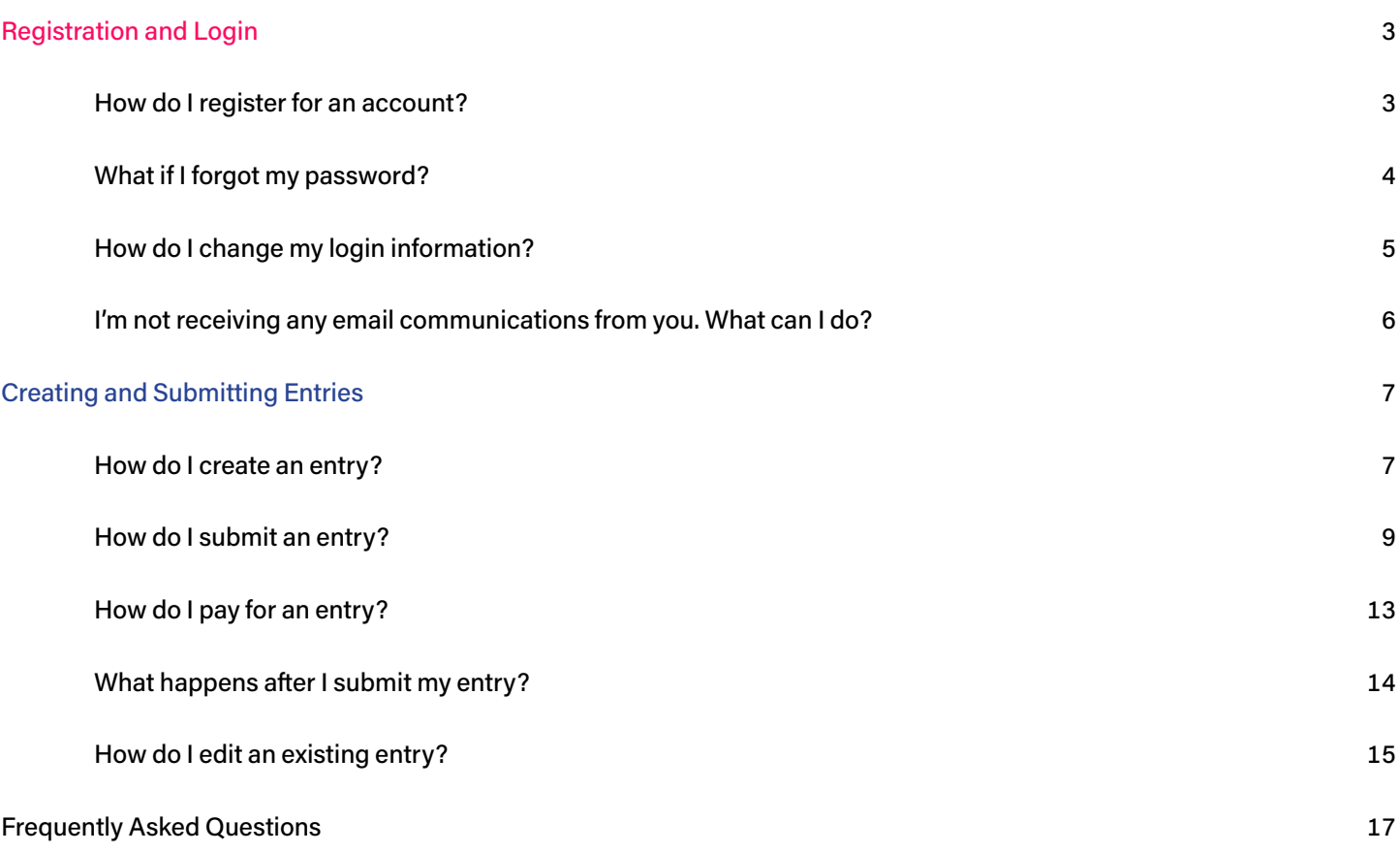

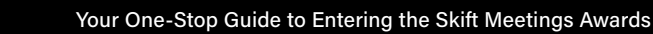

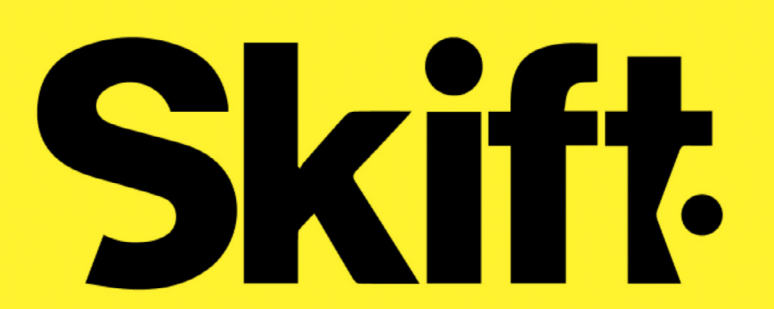

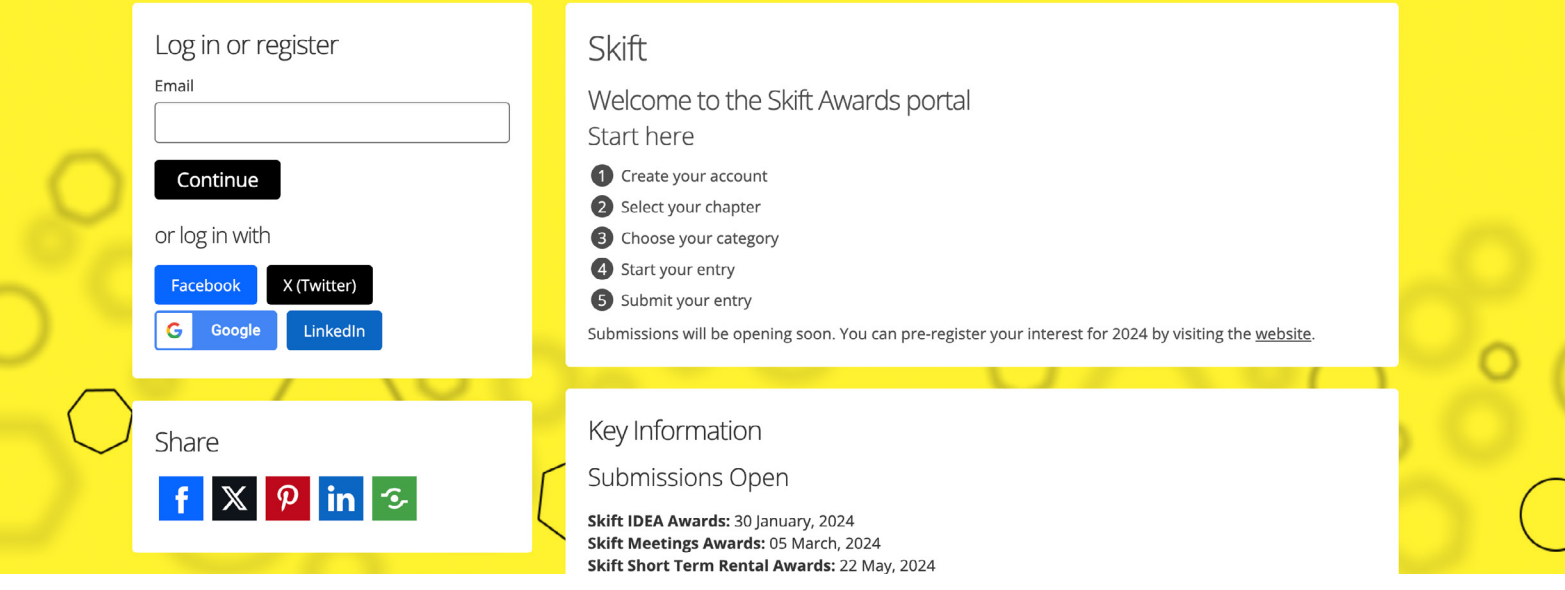

# **How do I register for an account?**

awards

<span id="page-2-0"></span>Skift

Registering for an account is easy! Simply navigate to [https://skiftawards.awardsplatform.com](https://skiftawards.awardsplatform.com/entry-form/entrant/start?tabSlug=orXRDdpx) and enter your email address (or mobile number) before clicking **Continue**.

If your email or mobile number is not associated with another program you'll be asked to confirm your identity with a six digit security verification code before providing your first name, last name, and a 12-character password.

If you have previously created an account, you will simply need to enter your registered email address (or phone number), along with the password attributed to your account.

<span id="page-3-0"></span>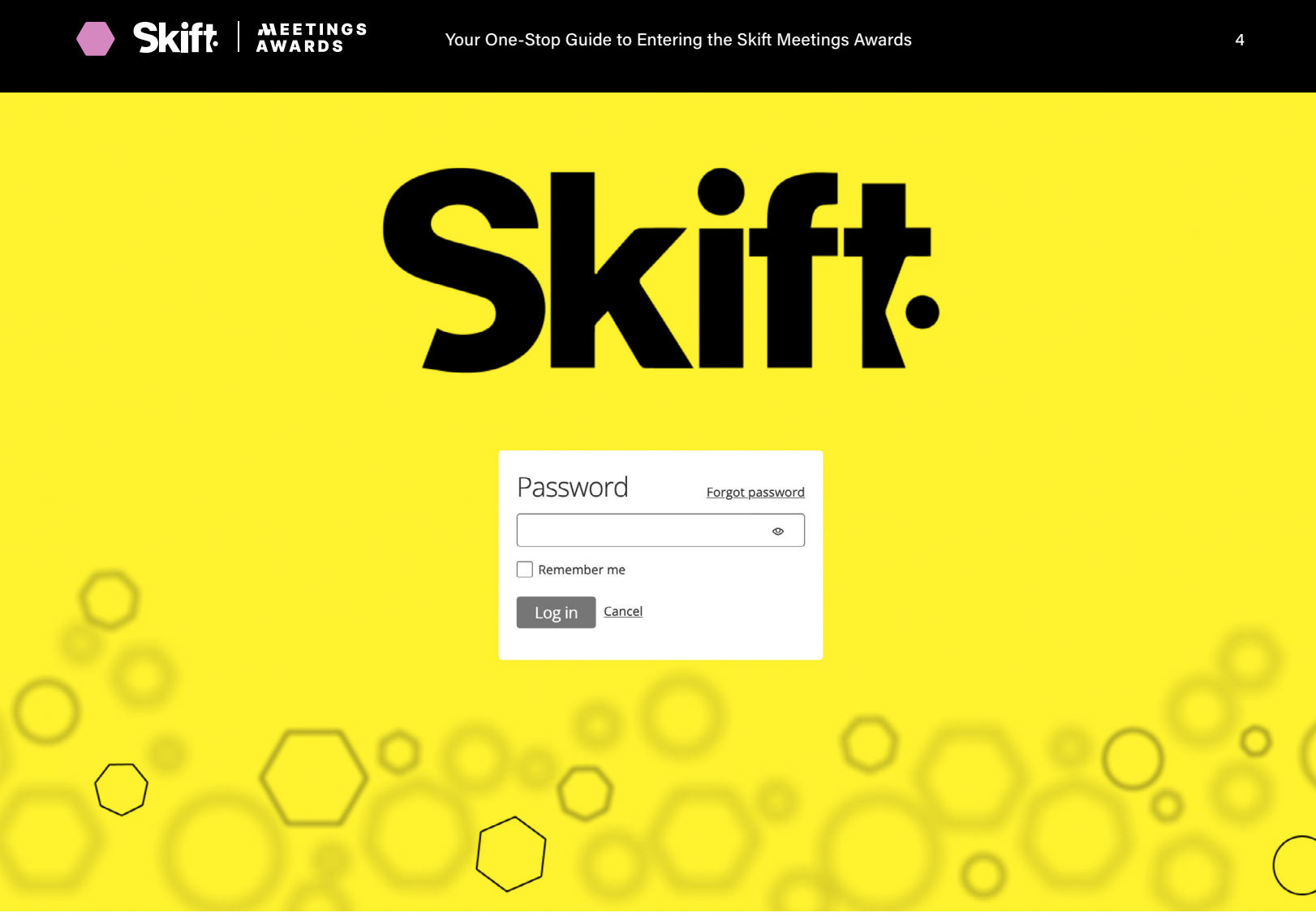

# **What if I forgot my password**?

If you've forgotten your password, there's no need to worry. From the home page, enter your email address and click continue. You will then be directed to the login page, where you can click the Forgot password link shown and follow the prompts.

If you have any issues logging in that cannot be resolved via the above, please reach out to the team on [awards@skift.com.](mailto:awards%40skift.com?subject=)

<span id="page-4-0"></span>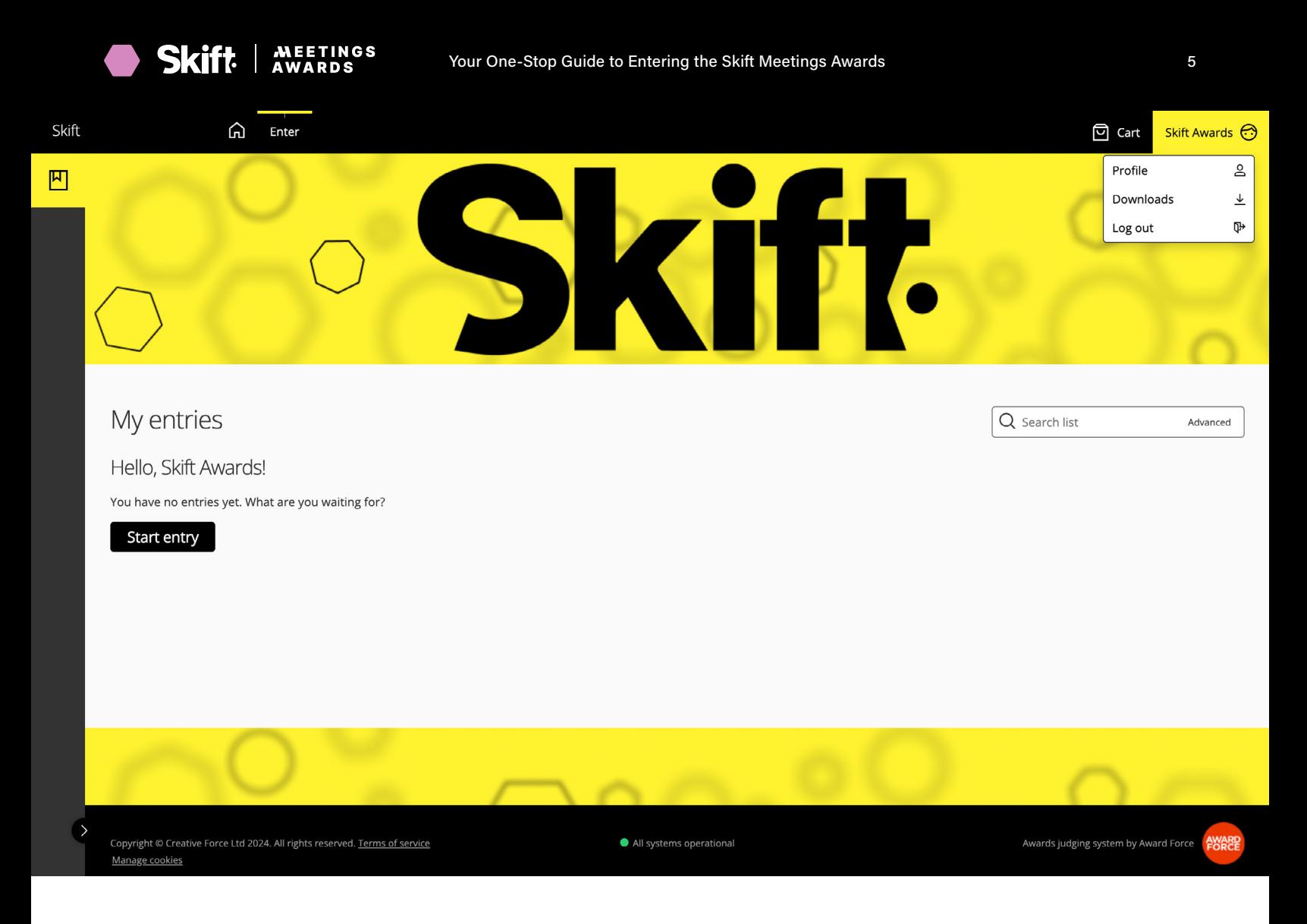

# **How do I change my login information?**

You can update your login information at any time by clicking on your name in the top right corner of the page and selecting **Profile**.

From here, you can change your email address or set a new password.

<span id="page-5-0"></span>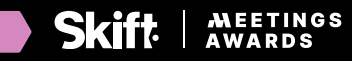

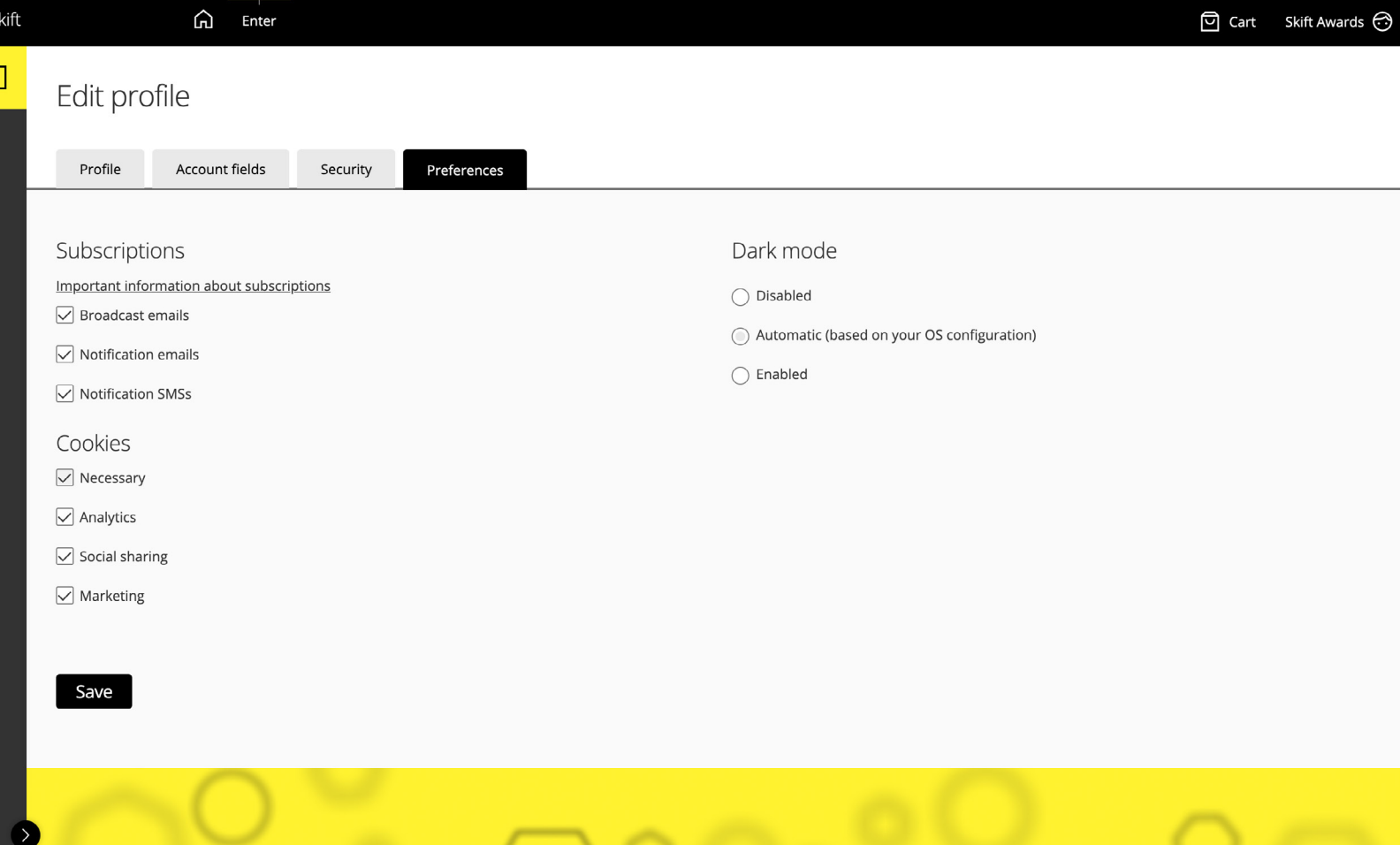

# **I'm not receiving any email communications from you. What can I do?**

If you aren't receiving communications from us, there are a few things you can check:

- Look for the message in your junk or spam folders or any social/promotional tabs that you have configured in your inbox. Broadcasts and notifications from the platform can occasionally be routed to these areas.
- Mark the domain from which notifications and broadcasts are sent, app.awardforce.com, as allowed or safe listed.
- Check your profile settings to see whether you've opted out of broadcasts and notifications. To do so, click on your name in the top right corner of the page and then open the Preferences tab. Ensure all of the subscription options are checked, as this is how we will communicate with you throughout the process.

<span id="page-6-0"></span>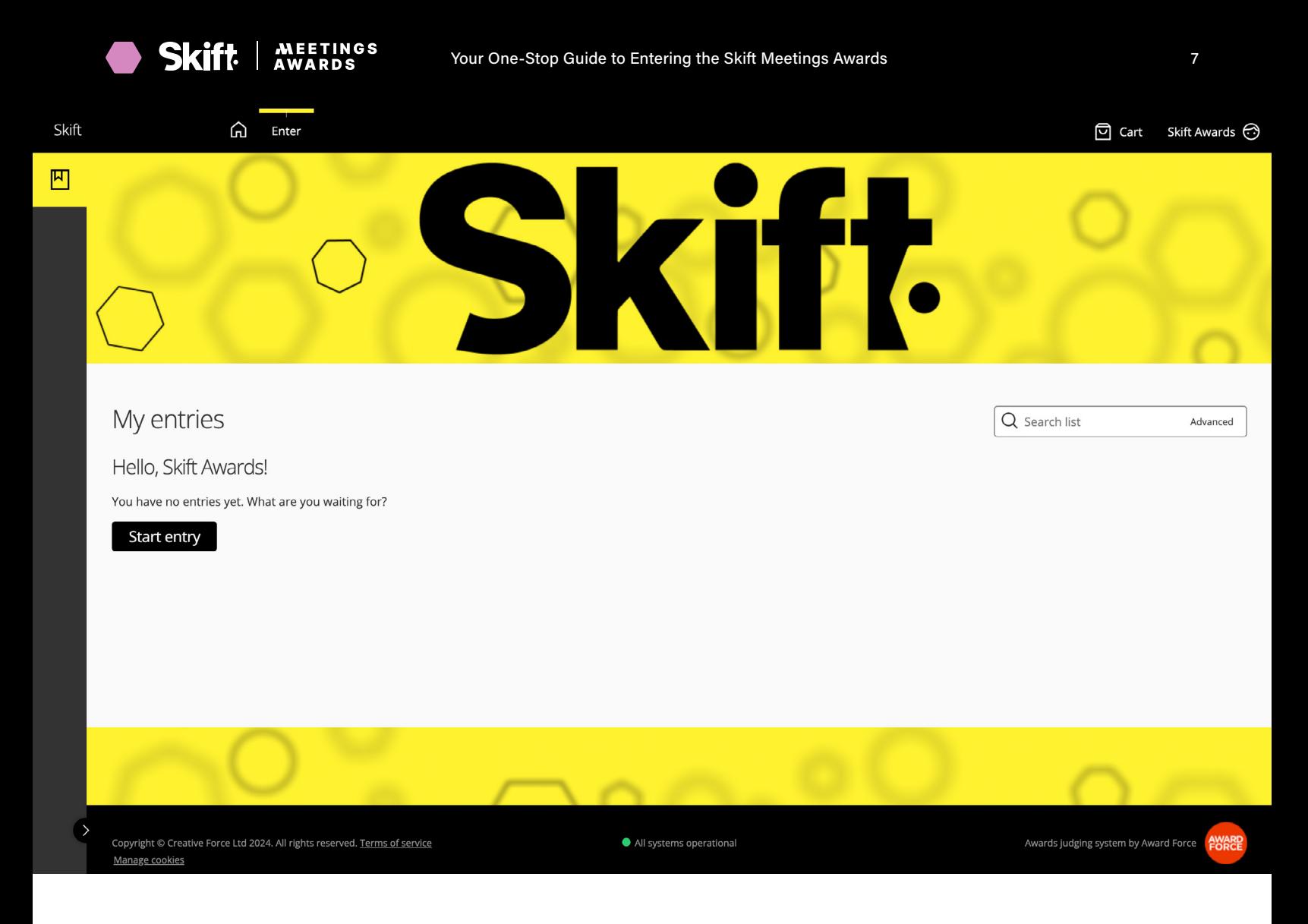

# **How do I create an entry?**

Once you've logged into the platform, you will be routed directly to the Entries page. To create an entry, click the Start entry button.

**Top Tip:** There is the option to download a blank PDF entry for reference. From the **Entries** page, select your chapter from the chapter drop down, followed by the category you would like to enter. The option to download a blank PDF entry will then appear.

For categories, see next page.

![](_page_7_Picture_0.jpeg)

There are 15 categories to choose from that sit under three main parent categories:

# Tech Providers

- Most Innovative Event Technology Product
- Best Site-Sourcing Solution
- Best Event Management Platform

# **Hotels**

- Best Hotel Chain (Global)
- Best Hotel Chain (U.S.)
- Best Hotel (Global)
- Best Hotel (U.S.)
- Best Hotel Event Space (U.S.)
- Best Hotel Event Space (Global)
- Best All-Inclusive Hotel Chain (Global)

# Other Suppliers

- Best Destination Marketing Organization (U.S.)
- Best Destination Marketing Organization (Global)
- Best Convention Center (U.S.)
- Best Convention Center (Global)
- **Best Cruise Line**

# My entries  $\rightarrow$  Entry form  $\rightarrow$  Start entry

All questions must be answered, unless marked optional.

![](_page_8_Picture_71.jpeg)

 $\mathscr{L}(\mathbf{i})$  Welcome  $\vee$ 

#### **Welcome to the Skift Awards portal**

Please begin your submission by selecting either Skift IDEA Awards, Skift Meetings Awards or Skift Short Term Rental Awards from the chapter drop down below, followed by the category you would like to enter.

Top Tip: There is the option to download a blank PDF entry for reference. Please follow the steps above and the download option will appear.

![](_page_8_Picture_72.jpeg)

# **How do I submit an entry?**

There are four sections within the submission form that you must complete - navigated via the tabs at the top of the form - that each contain a number of mandatory fields that are required in order for your submission to be successfully submitted.

![](_page_8_Picture_73.jpeg)

<span id="page-8-0"></span> $\mathcal{Q}$ 

Skift

 $\boxed{\text{N}}$ 

![](_page_9_Picture_24.jpeg)

![](_page_9_Picture_25.jpeg)

![](_page_10_Picture_1.jpeg)

The Submission tab is the most important section of the form, as this is where the mandatory elements of your submission that will be judged is collected (should your submission successfully progress through the process).

Once all required fields have been completed, you can click the **Submit entry** button from any tab to submit your entry, or navigate through to the **Confirmation** tab.

![](_page_10_Picture_46.jpeg)

You will not be able to submit your entry if any of the mandatory fields are left incomplete. These elements will be highlighted within the system via a red notification.

![](_page_11_Picture_25.jpeg)

If you are looking to submit your entry early in order to make the most of the lower entry rates, you may include placeholder language within these sections for the purpose of submitting and come back at your convenience to edit up until the entry deadline.

<span id="page-12-0"></span>凹

#### Cart

 $\mathcal Q$ 

![](_page_12_Picture_70.jpeg)

# **How do I pay for an entry?**

Upon clicking the **Submit entry** button, you'll be directed to a cart to complete the check out. Provide the required billing information, such as country and address, and click Proceed to payment. If you have been provided with a discount code, you will have the opportunity to include it on this page.

Next, you'll be redirected to a page to supply your credit card information and complete the payment.

If you are submitting more than one entry, you can click the Add more entries to cart button to pay for all of your submissions in one batch. Upon clicking, you'll be redirected to the **Entries** page. From here, you can create a new entry or edit an existing entry before submitting.

Veed help?

<span id="page-13-0"></span>![](_page_13_Picture_0.jpeg)

# **What happens after I submit my entry?**

When you successfully submit and pay your entry, you will receive an automated response from the system confirming receipt.

You may make edits to your submission up until the entry deadline, at which point the system will close and no further edits will be allowed. Please ensure you allocate ample time near to the deadline date to ensure that your submission is complete, proofed and ready for final submission.

From the confirmation page, you will be able to download a PDF copy of your invoice for your records. You will also receive a confirmation email and your invoice via email to the email address associated with your account, so please ensure you are subscribed to notifications from us.

<span id="page-14-0"></span>![](_page_14_Picture_46.jpeg)

# **How do I edit an existing entry?**

You can update an existing entry by either clicking on the entry's name or by choosing Edit within the overflow menu (three dots) associated with an entry.

You can make edits to your submission (even if you have paid) up until the entry deadline.

From this section you can also create a copy of an entry if you are looking to submit in more than one category. Choose **Copy** within the overflow menu (three dots) associated with an entry.

continued on next page

https

![](_page_15_Picture_41.jpeg)

awards

5311

Simply click into the copy entry when the system finishes generating it, and you will be able to reassign the copied entry to a new category.

Top Tip: The purpose of this feature is to save time on entering standard required information within the form, for example business information. When using the copy feature, always ensure that you change the language within your submission so that it is relevant to the new category, as some categories may have different entry requirements to others. The purpose of this feature is to save time on entering standard information within the form.

# <span id="page-16-0"></span>**2024 Skift Meetings Awards FAQ**

# Q. Who can enter?

The 2024 Skift Meetings Awards are open to event tech providers, individual hotels, hotel chains, convention centers, destination marketing organizations (DMOs) and Cruise Lines. Organizations may submit one entry or enter multiple categories.

### Q. How do I enter?

All entries for the Skift Meetings Awards need to be submitted through our online portal. This online platform will hold all of your Skift Meetings Awards entries in one place, where you can view, edit and even copy submissions should you wish to enter more than one category.

The online platform will also allow you to view all categories, criteria and the opportunity to download blank PDF entry forms for your reference. Take a look [here.](https://skiftawards.awardsplatform.com)

### Q. What does the 2024 timeline look like?

Following the close of the submission window, all entries will be reviewed and scored internally by the Skift Meetings Team, who have a wealth of experience and knowledge within the meetings and events industry. Following this internal review, our shortlist will be selected.

Following the announcement of the shortlist, all successfully shortlisted submissions will be passed on to our independent judging panel for final scoring and review in order to select the winners.

### Q: Does the entry cost guarantee an award or only a chance to be chosen?

The entry fee does not guarantee an award, but all entries will be reviewed by our selection committee. The finalists will be announced on Skift Meetings and will be reviewed by our judges to make the final designation for each category.

### Q: Does the price include all costs after entry or is there an additional cost if chosen?

There is no additional cost to enter aside from the entry fee.

### Q: How many entries does one payment cover?

Each entry requires payment, which is stated within the entry process in the platform for reference.

### Q: Can I submit multiple entries?

Yes, it's permissible as long as they are unique entries and the entries are tailored to the category criteria.

### Q: Is there a discount for multiple entries?

Yes, once you submit your first application, you will receive a 25%-off code for additional orders in the initial confirmation email. This code is not applicable to your first entry.

### Q: Which payment methods are available?

Payment must be made with a credit card.

### Q: How can I confirm that my entry was submitted?

The easiest way to check is to sign in on this page and go to the "My Entries" tab. If you do not find your entry, please email us at support@skift.com and we will assist.

### Q: Once I submit my entry, can I continue editing it? If yes, until when?

Yes, after submitting the entry fee, you may continue editing your entry until the final deadline. That said, we recommend submitting early to secure the best entry rate.

### Q: How much information needs to be provided in order to submit?

There is no minimum - you can leave anything "TBD" within the entry prompts in order to pay and secure the best entry rate. You will then be able to access your submission from the "My Entries" tab and continue editing your entry ahead of the deadline.

## Q: Some material within my entry has not been cleared yet - how can it stay confidential until it is cleared?

Within your entry, please let us know what can and cannot be published. If your entry gets chosen as a finalist/winner, we may ask for a revised version with cleared materials so we can post when announcing results. Otherwise, we would use only what is cleared to publish publicly.

### Q: What assets will need to be included within my entry?

As standard, you will be required to provide a high-resolution company logo and a supporting image in order to submit your nomination. These assets will be used to generate a personalized brand kit (should your submission successfully advance through the process).

The platform also offers the option to include supporting documentation to enhance your written submission. We strongly recommend using this feature, as it provides valuable context. You can include press coverage, testimonials, videos, and more. Instructions for incorporating these elements are provided throughout the process.

### Q. When will the shortlist and winners be announced?

The shortlist will be announced in July 2024, followed by the winner announcement in August 2024.

### Q. How are the Skift Meetings Awards judged?

Entries are scored based on the category criteria set out within the submission form. Each element of the form will be judged by our independent judging panel using a numerical value, with each judge score being added together to form an average score per panel. This formula enables us to ensure the scoring is as objective as possible.

### Q: I wish to cancel my Skift Meetings Awards submission, will I receive a refund for my entry?

Entry submissions to Skift Meetings Awards are non-refundable.

### Q. My submission has been unsuccessful, will you be able to provide me with feedback?

Due to the number of entries we receive, we cannot guarantee that we will be able to provide individual feedback on each entry. However, please feel free to reach out to the team on support@ skift.com and we will endeavor to help however we can.

### Still have questions?

Please reach out to suppor[t@skift.com](mailto:awards%40skift.com?subject=) with any questions.